## **How to use the CPD Clinical Radiology Multi-Source Feedback (MSF) Tool in RANZCR ePortfolio**

- 1. Log in to RANZCR ePortfolio via the MyRANZCR page,<https://www.myranzcr.com/>
- 2. Click on the button **RANZCR ePortfolio (NEW!)** to open the RANZCR ePortfolio page.

Note: ensure you have landed on the Continuing Professional Development Dashboard by checking the dropdown menu in the top left of the page. Depending on your role you may see the Clinical Supervisor Dashboard, Director of Training, Training Network Director Dashboard etc.

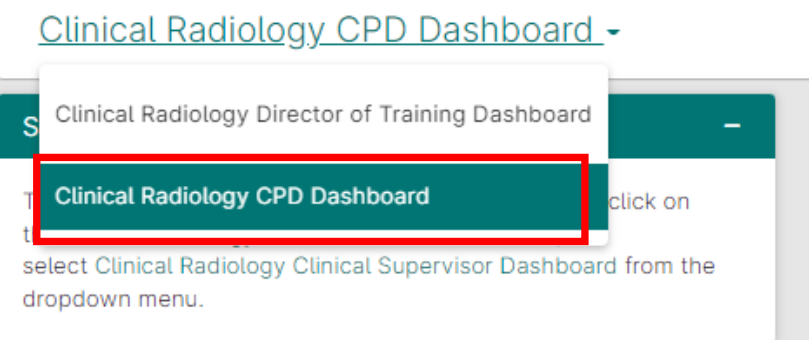

3. On the dashboard in the **Events – Quick Links** widget, select the **Multi-Source Feedback (MSF) Tool** hyperlink. The Multi-Source Feedback (MSF) Tool page will load in a new tab.

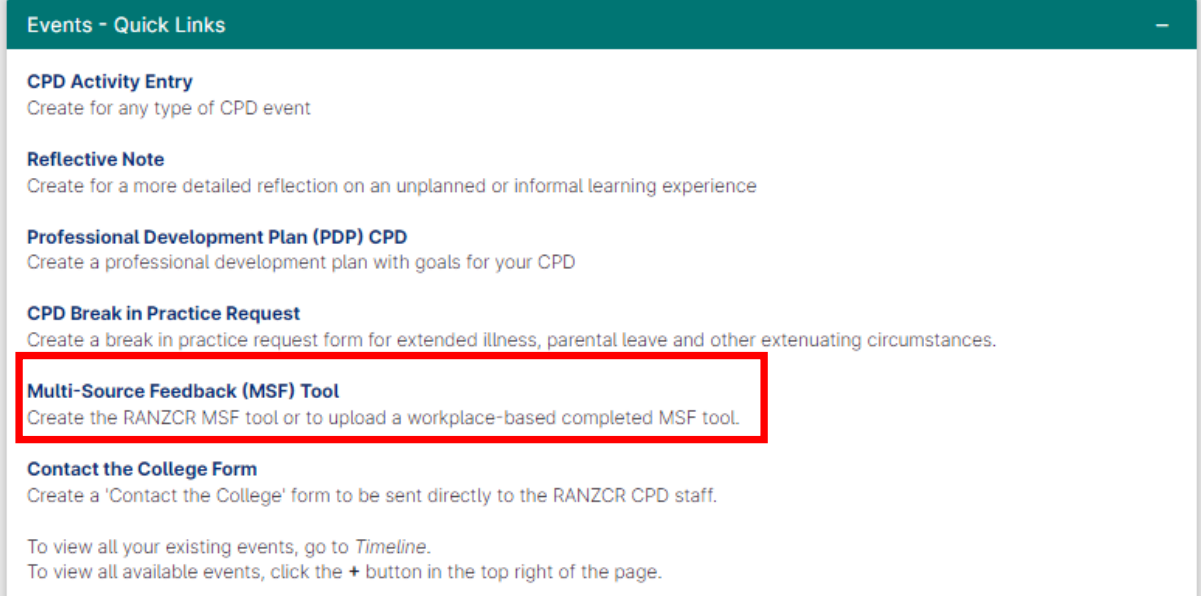

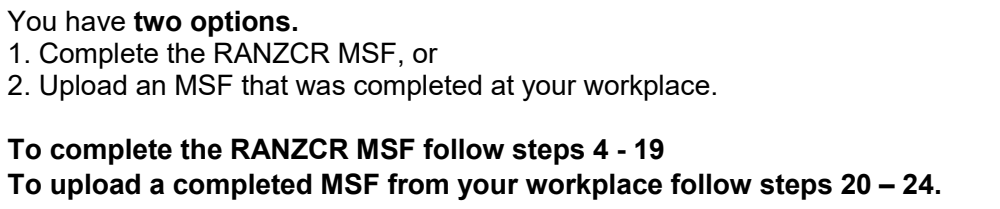

## **To complete the RANZCR MSF Form**

4. Under the Multi-Source Feedback field, select **I would like to complete the RANZCR MSF** from the dropdown list.

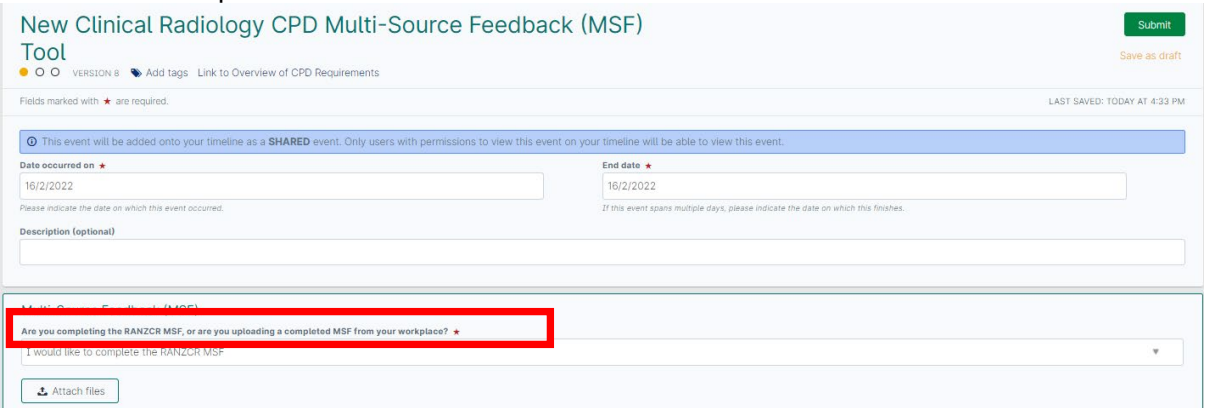

#### 5. Click **Submit** at the top of the page.

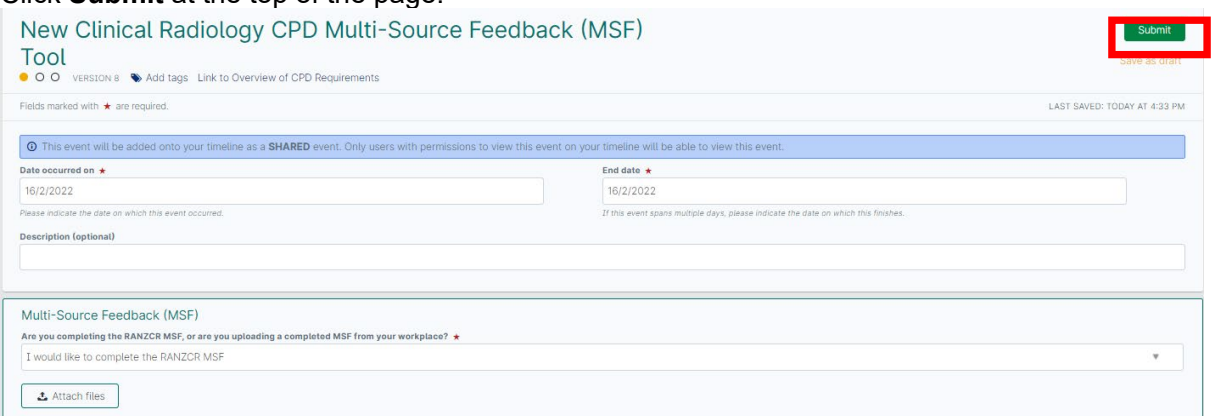

- 6. It should take you to the Timeline page, but if not click **Timeline** in the top menu bar.
- 7. Find **Clinical Radiology CPD Multi-Source Feedback (MSF) Tool** (should be at the top) on the list of events on your timeline.

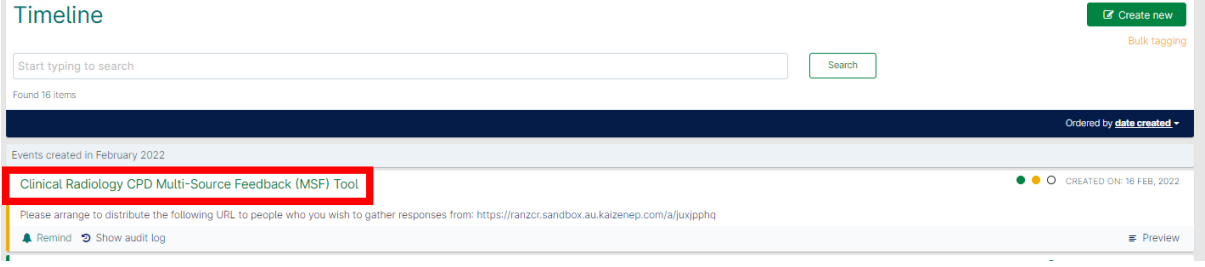

8. You will see text under the event name "Clinical Radiology CPD Multi-Source Feedback (MSF) Tool" that says, "*Please arrange to distribute the following URL to people who you wish to gather responses from: URL link".* Copy and paste the URL link and email it to at least 8 peers that you wish to complete your MSF.  $Timeing$ 

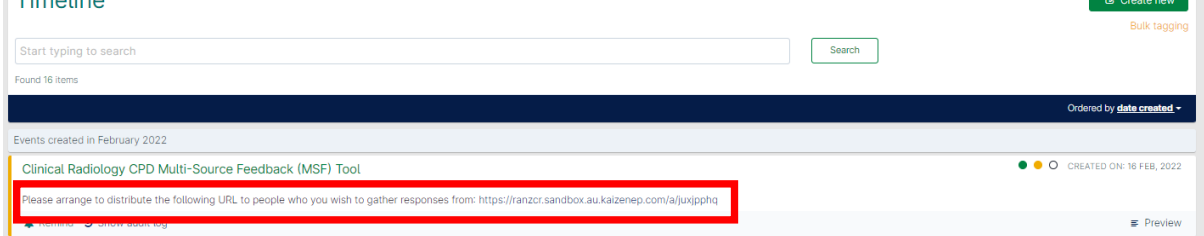

- 9. You are now waiting for a minimum of 8 responses. You can see how many responses have been submitted by going to your Timeline page, by clicking **Timeline** in the top menu bar.
- 10. Find the latest **Clinical Radiology CPD Multi-Source Feedback (MSF) Tool** (should be near the top) on the list of events on your timeline and click on the green hyperlinked text **Clinical Radiology CPD Multi-Source Feedback (MSF) Tool.**
- 11. The Clinical Radiology CPD Multi-Source Feedback (MSF) Tool will open, and you will see under **Response Summary** the number of responses collected.<br>Clinical Radiology CPD Multi-Source Feedback (MSF) Tool  $mind < Bi$ Download PDF

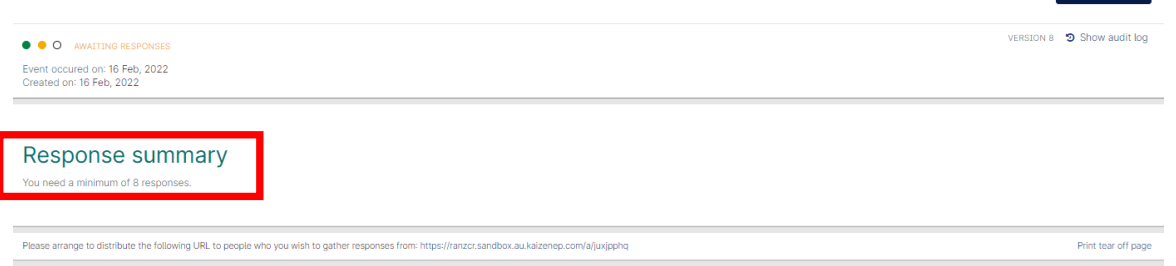

12. Once the **Response Summary** reaches the minimum required responses, at the bottom of the page a green button "Close this section" becomes available. Click on the green **Close this section** button. This will complete and close this section to further responses.<br>Clinical Radiology CPD Multi-Source Feedback (MSF) Tool Download PDF

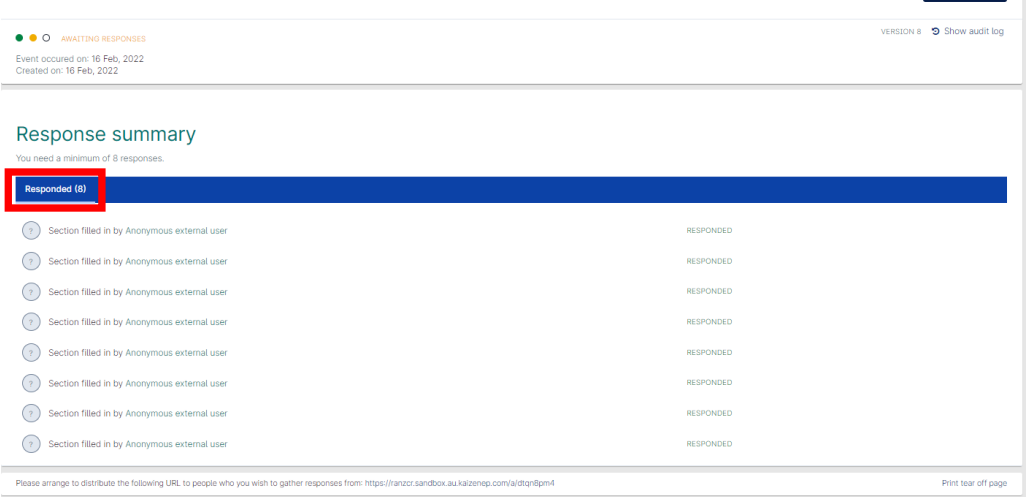

13. If you scroll down the page, you will see the following:

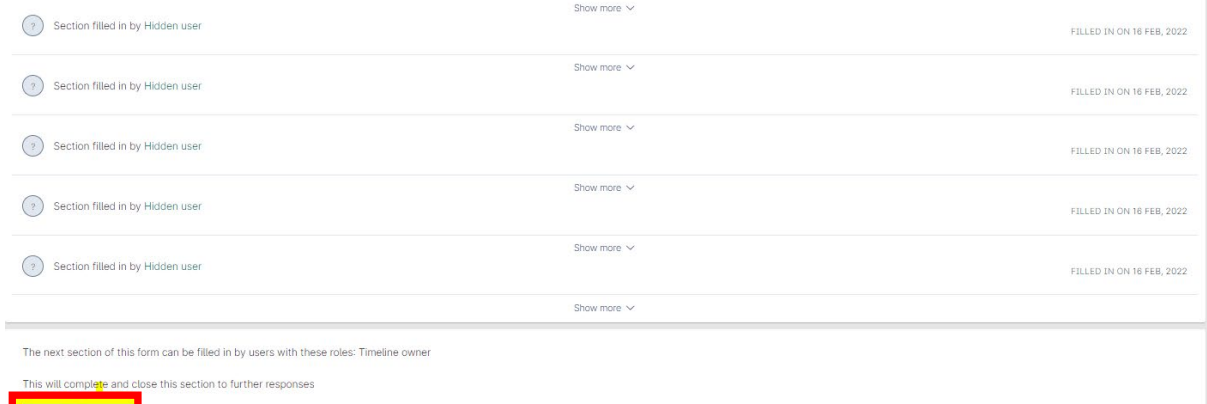

14. Click **OK** on the pop out window.

Close this section

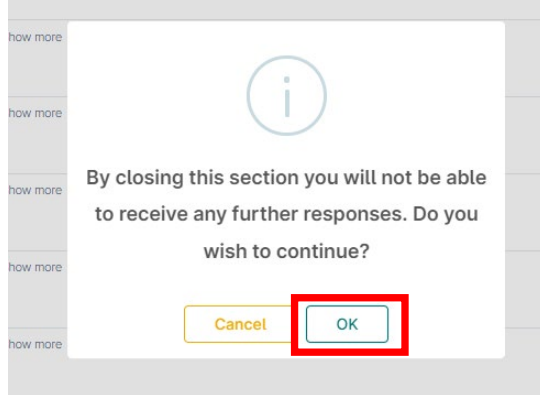

15. The page will refresh, and at the top of the page you will see text that says "*You are currently working on a response to this event. Click here to fill in*." Click on the **Click here to fill in** hyperlink.

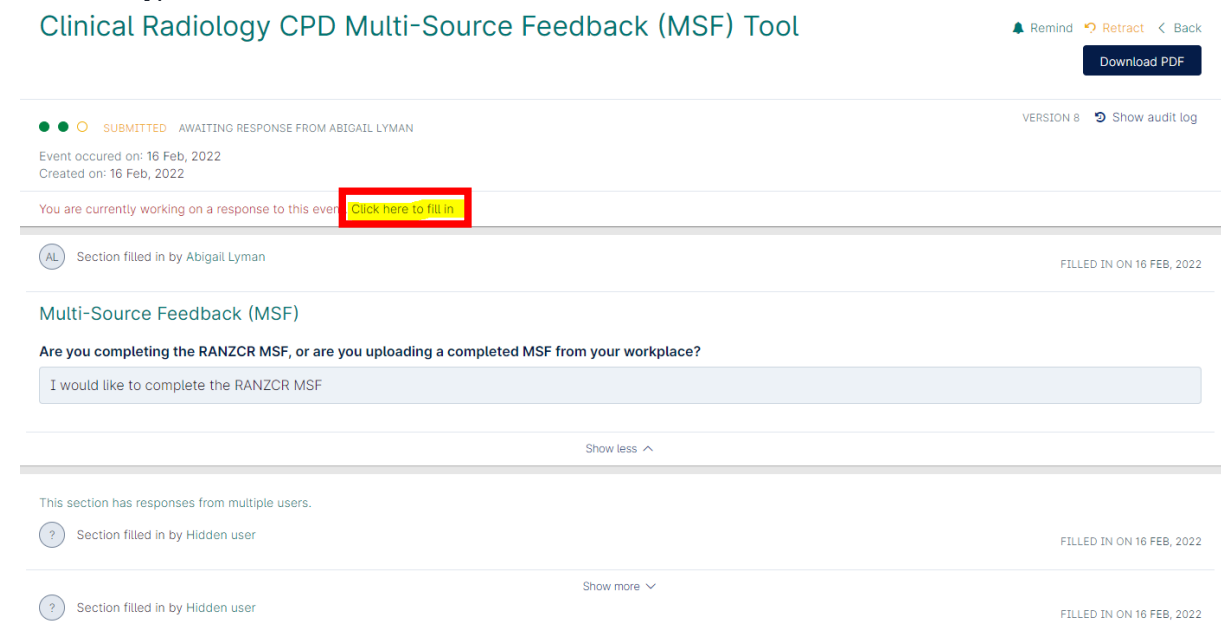

- 16. The page will refresh, and the self-assessment section of the form will be available when you scroll down the page. Fill in the self-assessment fields that are displayed.
- 17. Once complete, click **Submit** at the top of the page.

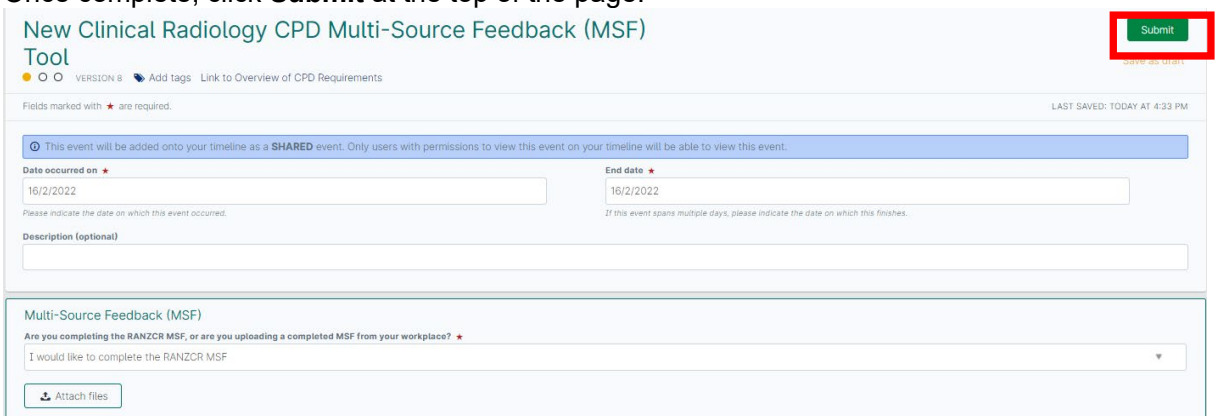

18. The MSF event is now complete. You can review the responses by clicking the **Show More** button under each anonymous response.<br>Clinical Badialacy: CPD Multi-Source Eagdback (MSE) Tool

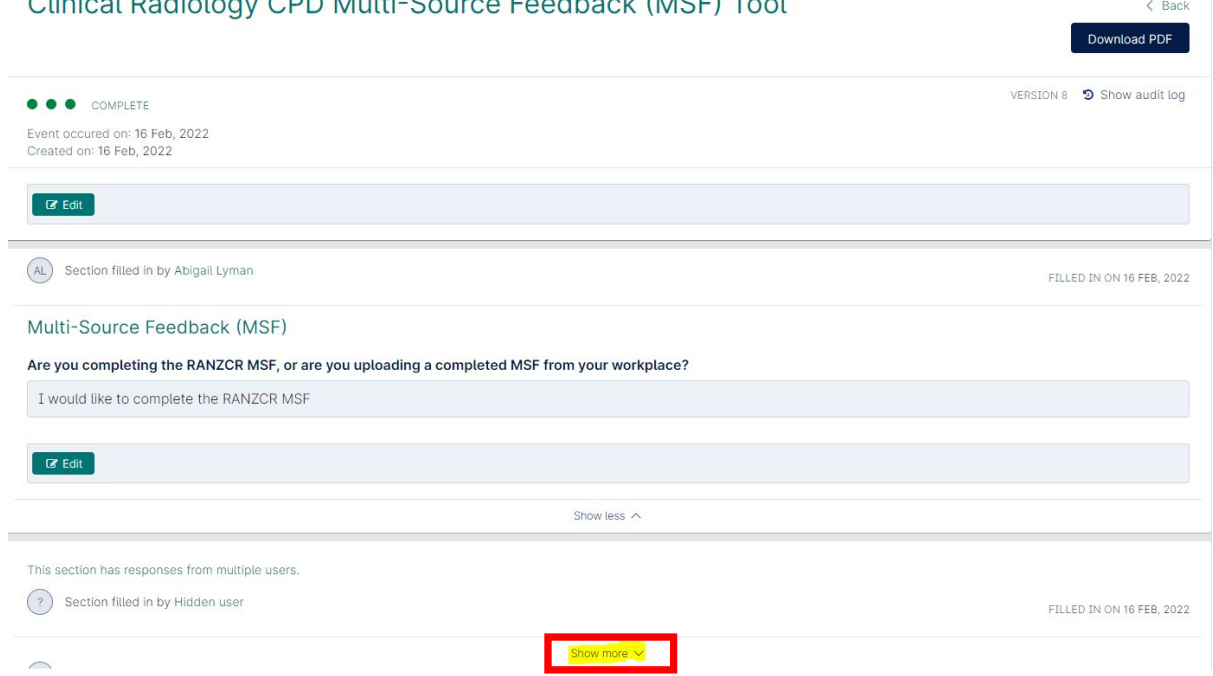

19. The MSF event is now complete. Make sure you complete the CPD Activity form to claim the hours spent on this CPD activity.

## **To upload a completed MSF from your workplace**

20. Under the Multi-Source Feedback field, select **I would like to upload a completed MSF from my workplace** from the dropdown list.

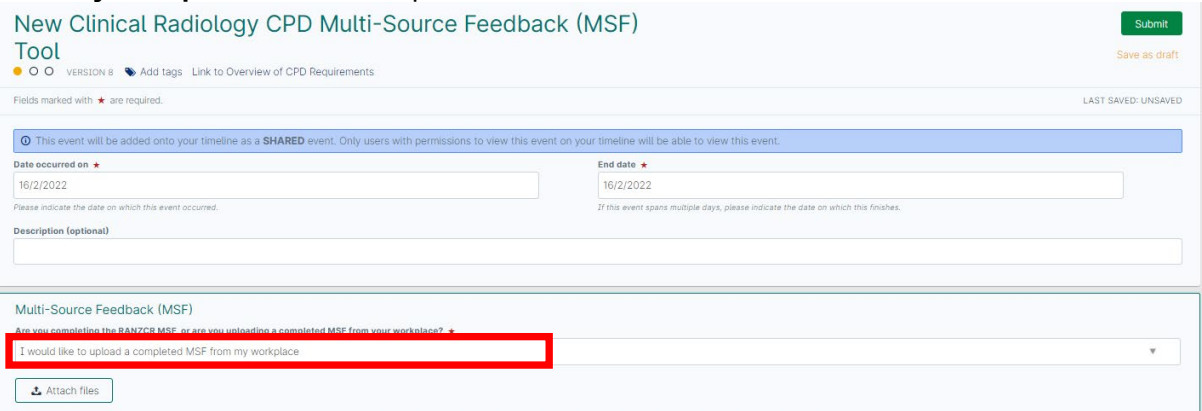

# 21. Click the **Attach Files** button at the bottom of the page.

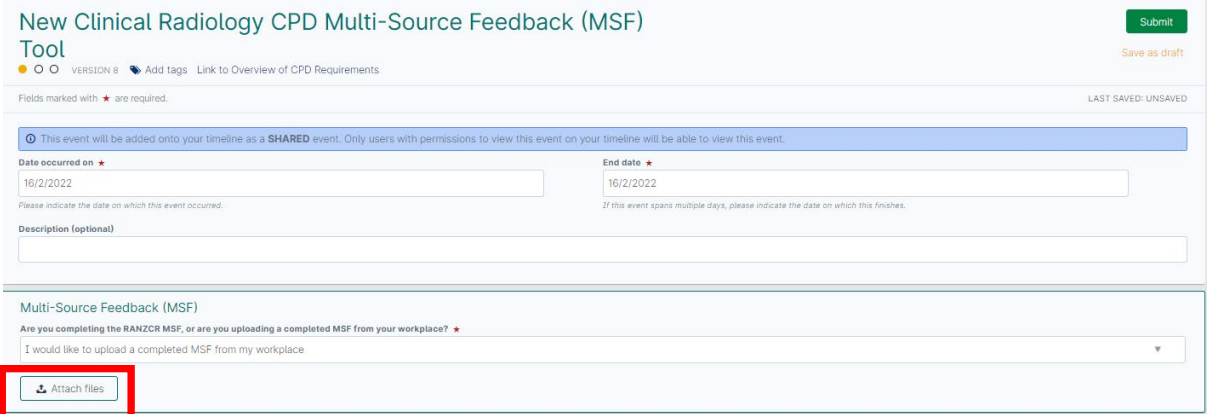

22. Either drag and drop your MSF documentation into the field or click on the text to select the documentation from your device.

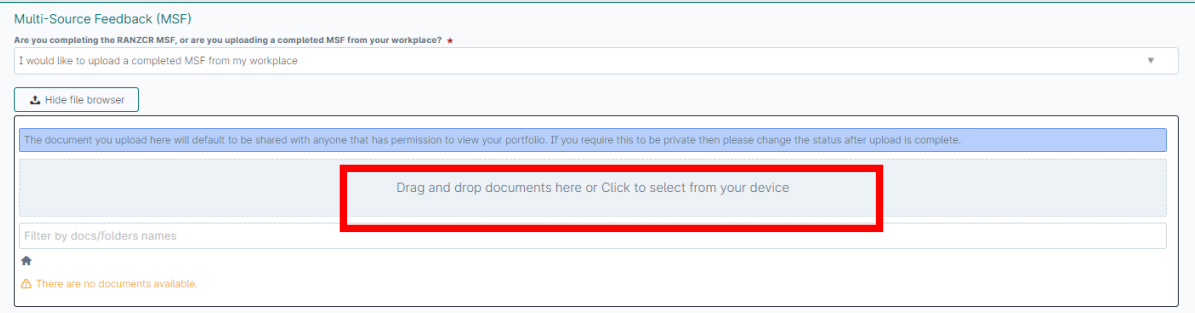

23. Once the documentation is attached, click **Submit** at the top of the page.

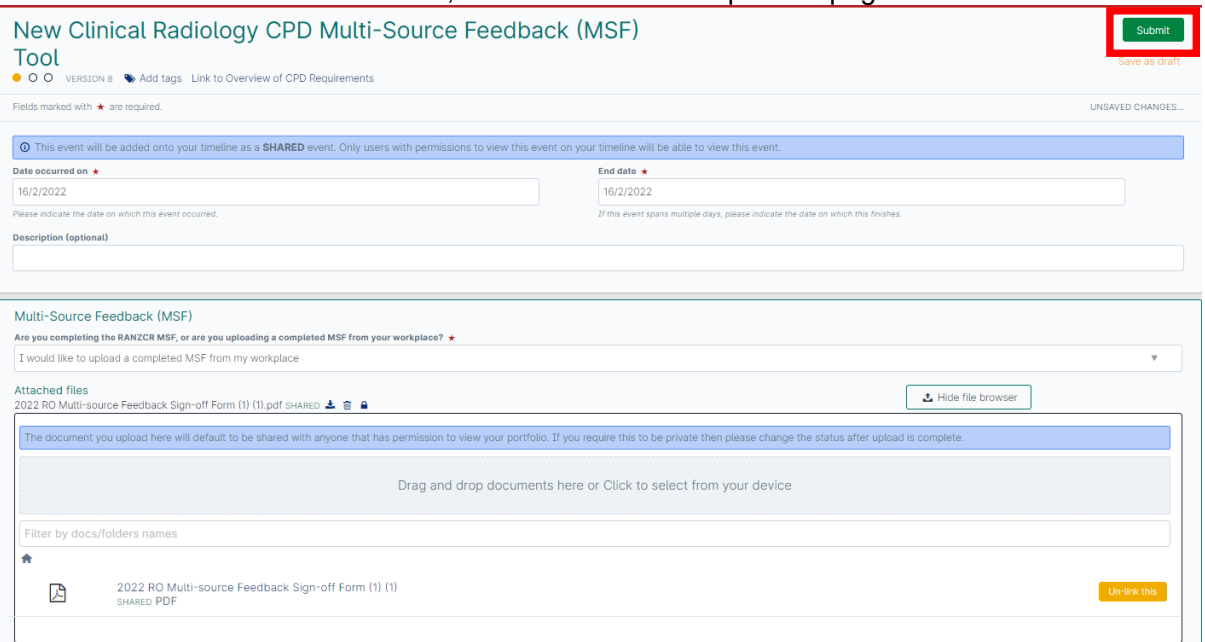

24. The MSF event is now complete. Make sure you complete the CPD Activity form to claim the hours spent on this CPD activity.